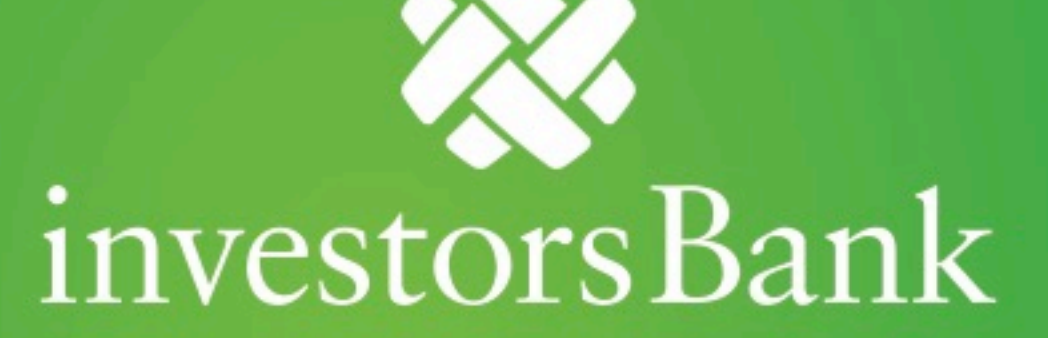

Commercial Online Banking International Wire Payments Quick Reference Guide

## **International Wire Payments**

Payments can be created by clicking **Add a New Payment** link on the Payment Management List. After clicking the link, you can choose to create a completely new payment, or select an existing payment template as the basis for creating a new payment. After making this choice, the payment detail screen for the payment type will appear. If you chose an existing payment template, some of the fields on the screen will already have data from the selected template.

## Create a Payment

To create an International wire payment:

- 1. Select **Payment Management** from the **Payments & Transfers** menu.
- 2. Click **Add a New Payment.**

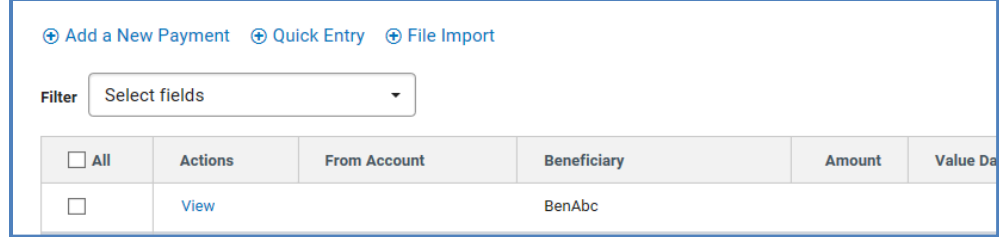

- 3. Use the **Payment Type** drop-down to select **Wire-International**, or use the **Select a Payment Template** drop-down to select an existing template.
- 4. Click **Continue**

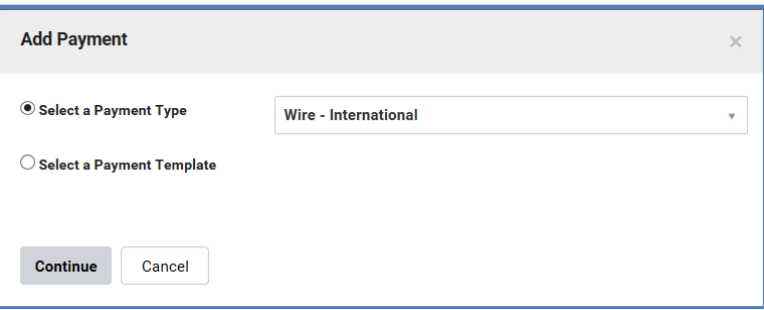

5. Use the **Account Number** drop-down to select the account to be debited.

## *Note*:

If you selected a template, some fields may already be completed.

- 6. (Optional) In the **Customer Reference** field, enter a customer reference
- 7. (Optional) Enter any comments. Comments will be stored with the transaction but will not be sent with the payment.

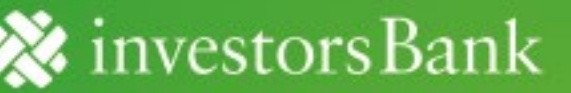

- 8. In the **Name** field, select a payee by clicking the lookup icon and then selecting a payee from the list. Or enter the beneficiary name. If you select an entry from the beneficiary address book, some of the remaining fields will be automatically populated.
- 9. If necessary, enter the address and country for the beneficiary. If you need to add another address line, click **Add Address Line**.
- 10. Enter the account number
- 11. Select a beneficiary bank code. The beneficiary bank name and address are automatically filled in.

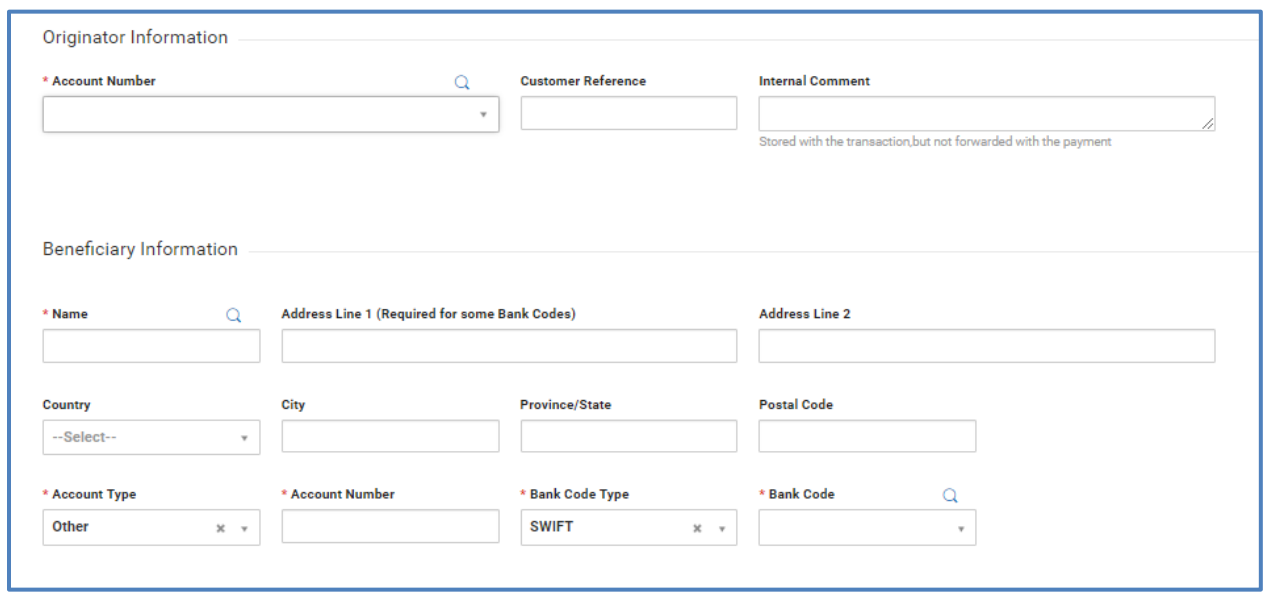

- 12. In the **Date & Amount** section, Use the calendar icon to select a value date.
- 13. Choose the method of **Charges** from the dropdown Ours or Beneficiary
- 14. Enter an Amount in the **Credit Amount** field. Currency is **USD** Only

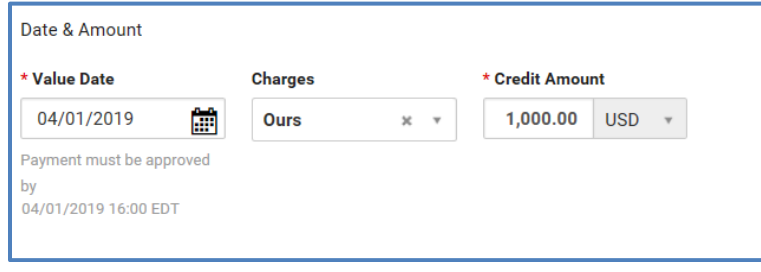

- 15. Scroll to the **Intermediary Bank** section and select the **>** to expand the field
- 16. From the Bank Code Type select ABA. Enter **021000018 (the Bank of New York Mellon New**  York) as the Bank Code.
- 17. Select add 2nd Intermediary Bank **Required**
- 18. Enter the following information:
	- Bank Entry Method **Freeform Entry**
	- Bank Account Number **8026115761**
	- Name **Investors Bank**
	- Address **101 Wood Avenue South**
	- Select Add Address Line (Address 3) Enter **1st Floor**
	- Selection Address line (Address 3) Enter **Short Hills, NJ**

19. [Optional] Payment Details – enter up to 140 characters per line to explain the transaction

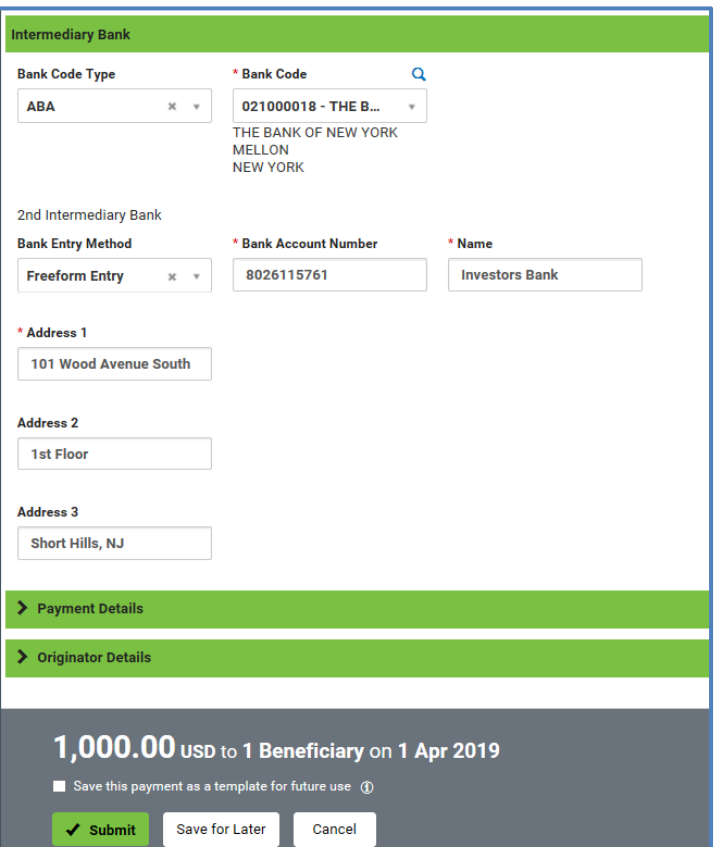

- 20. To save this payment as a template, check the **Save this payment as a template for future us**e checkbox. Then enter a **template code** (a descriptive name for the template) and template description. If you want the template to be visible only to users who are explicitly entitled to it, check the Restrict checkbox. The **template will need to be approved before it can be used**.
- 21. Click **Submit** to submit the payment or **Save for Later** to edit the payment later.

After the payment is submitted or saved, a message will appear at the top of the screen indicating whether the payment was submitted or saved successfully or if the payment has any errors.

A payment must be approved before it is sent to the beneficiary. Payments can be approved from the **Payment Management List**.